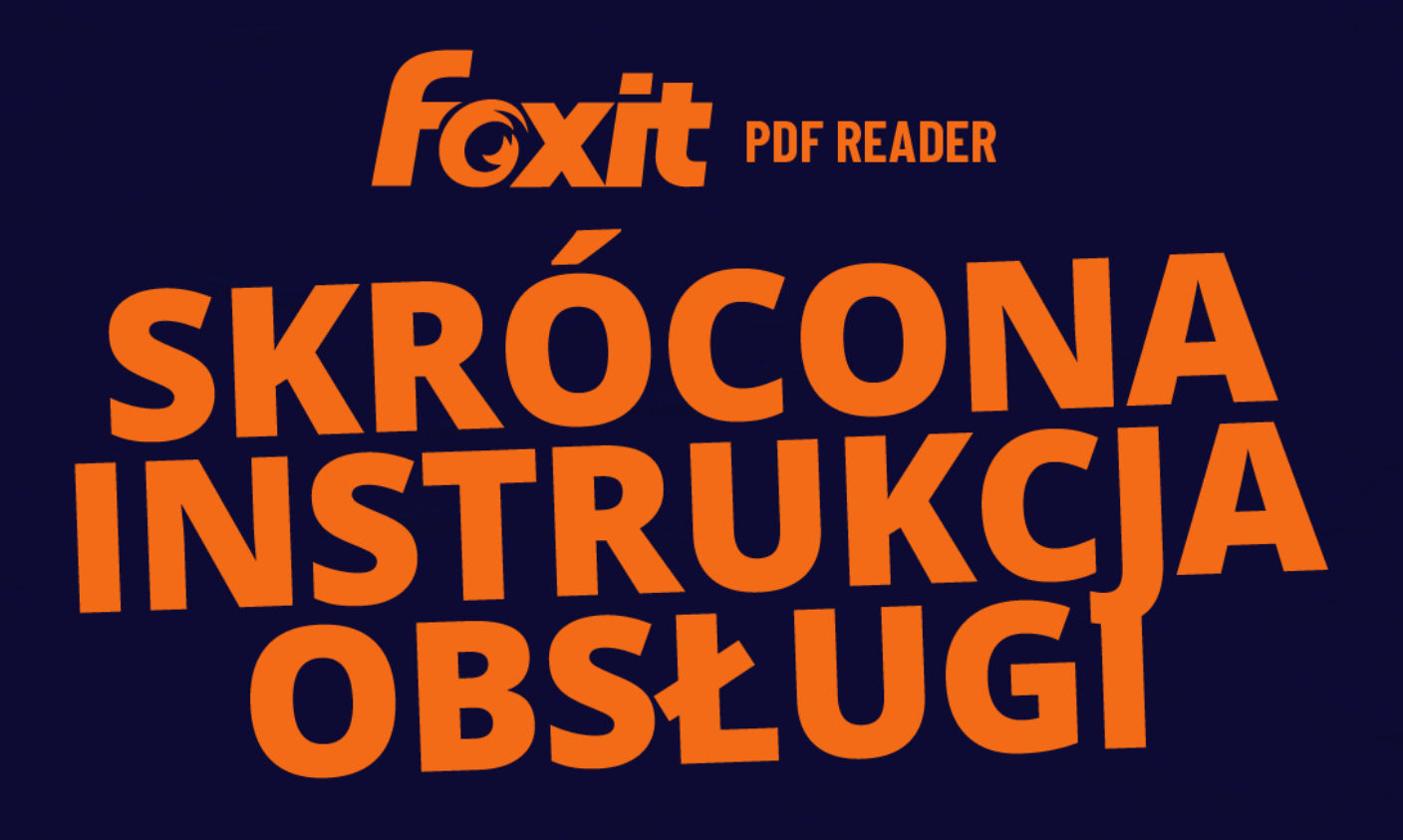

# **Foxit PDF Reader** Do systemu Windows

© Foxit Software Incorporated. Wszelkie prawa zastrzeżone.

# <span id="page-1-0"></span>Spis treści

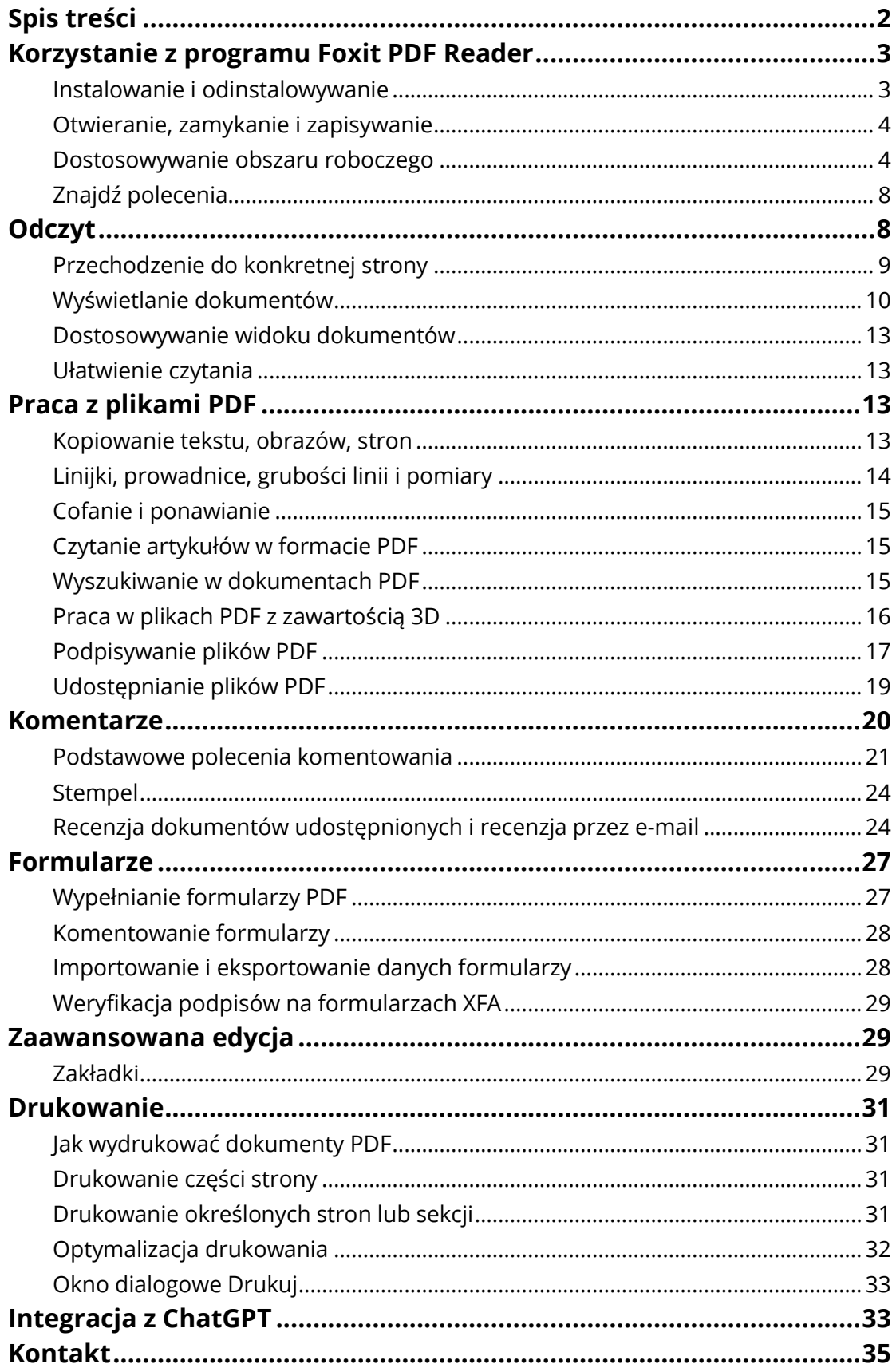

# <span id="page-2-0"></span>**Korzystanie z programu Foxit PDF Reader**

## <span id="page-2-1"></span>**Instalowanie i odinstalowywanie**

Program Foxit PDF Reader można łatwo zainstalować, klikając dwukrotnie pobrany plik instalacyjny i wykonując odpowiednie czynności w odpowiedzi na monity.

Alternatywnie program Foxit PDF Reader można zainstalować z wiersza polecenia. Szczegółowe informacje zawiera *Instrukcja obsługi programu Foxit PDF Reader*.

W razie konieczności odinstalowania programu Foxit PDF Reader należy wykonać jedną z następujących czynności:

- W systemie Windows 10 kliknij kolejno **Start** > folder programu **Foxit PDF Reader** > kliknij prawym przyciskiem myszy **Foxit PDF Reader** i wybierz polecenie **Odinstaluj**. W systemie Windows 11 kliknij prawym przyciskiem myszy program **Foxit PDF Reader** na liście aplikacji dostępnej po kliknięciu **Start**, a następnie wybierz polecenie **Odinstaluj**.
- Odinstalowywanie z **Panelu sterowania** Przejdź do **Panelu sterowania**, wybierz kolejno **Programy** > **Programy i funkcje** > program **Foxit PDF Reader** i kliknij polecenie **Odinstaluj/Zmień**. *(Wskazówka: aby otworzyć Panel sterowania, wpisz "Panel sterowania" w polu wyszukiwania na pasku zadań i wybierz opcję Panel sterowania z dostępnych wyników).*
- W systemie Windows 10 kliknij kolejno **Start** > **Ustawienia** > **Aplikacje** > **Aplikacje i funkcje** > **Foxit PDF Reader** > **Odinstaluj**. W systemie Windows 11 wybierz kolejno **Start** > **Ustawienia** > **Aplikacje** > **Zainstalowane aplikacje**, a następnie kliknij obok programu Foxit PDF Reader i wybierz polecenie **Odinstaluj**.
- $\triangleright$  Kliknij dwukrotnie unins000.exe w katalogu instalacji programu Foxit PDF Reader: nazwa dysku:\...\Foxit Software\Foxit PDF Reader\.

# <span id="page-3-0"></span>**Otwieranie, zamykanie i zapisywanie**

Po uruchomieniu aplikacji Foxit PDF Reader można otwierać, tworzyć, zamykać i zapisywać pliki PDF, klikając kartę **Plik** i wybierając odpowiednie opcje.

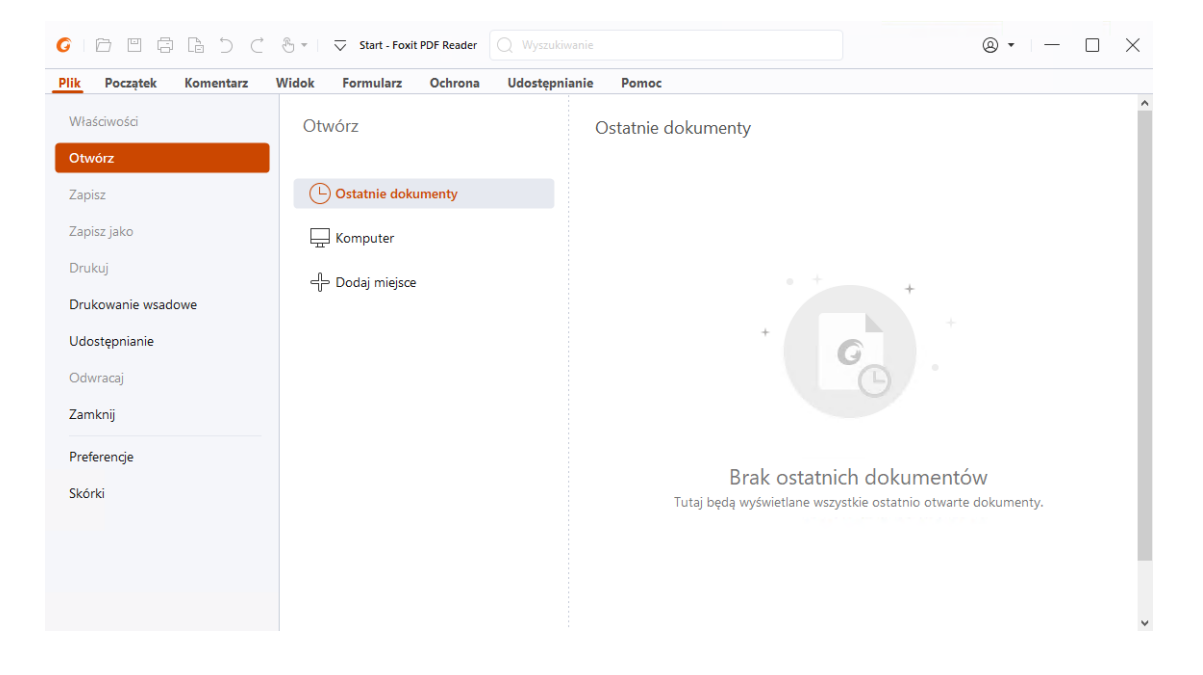

## <span id="page-3-1"></span>**Dostosowywanie obszaru roboczego**

### **Zmiana skórki**

W Foxit PDF Reader dostępne są trzy tryby (**Jasny**, **Ciemny** i **Ustawienia systemowe**), które pozwalają użytkownikom na dostosowanie wyglądu (skórki) programu. Jeśli wybierzesz opcję **Ustawienia systemowe**, skórka automatycznie przełączy się na tryb **Jasny** lub **Ciemny**, zgodnie z domyślnym trybem aplikacji (Jasny lub Ciemny) ustawionym w systemie Windows. Aby zmienić skórkę, wybierz kolejno **Plik** > **Skórki,** a następnie wybierz opcję z listy rozwijanej **Wybierz tryb**. W trybie jasnym możesz wybrać opcję **Kolorowy** w grupie **Wybierz motywu trybu jasnego**, aby określić kolor motywu dla aplikacji.

#### *Foxit PDF Reader Skrócona instrukcja obsługi*

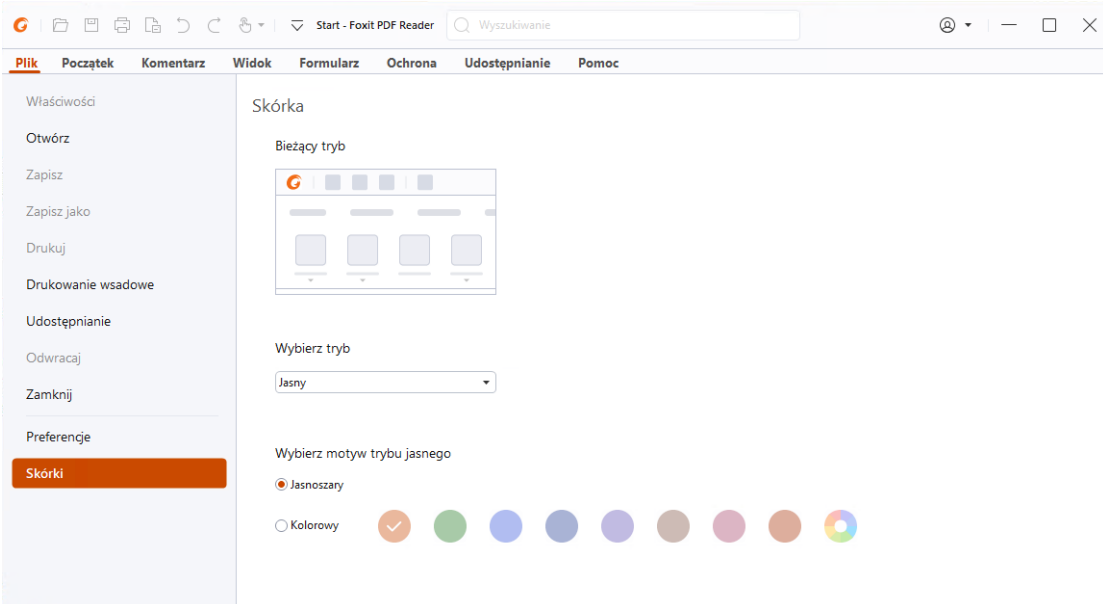

### **Przełączenie do trybu dotykowego**

Tryb dotykowy ułatwia korzystanie z programu Foxit PDF Reader na urządzeniach dotykowych. W trybie dotykowym przyciski paska narzędzi, polecenia oraz panele rozchodzą się, aby ułatwić wybieranie palcami. Aby przełączyć się do trybu dotykowego

można kliknąć na pasku narzędzi szybkiego dostępu i wybrać **Tryb dotykowy**.

W trybie dotykowym można kliknąć i wybrać  $\mathbb{C}^{\bullet}$  **Tryb myszy**, aby wrócić do trybu myszy.

### **Dostosowywanie wstążki**

### **Pasek narzędzi ze wstążką**

Foxit PDF Reader obsługuje pasek narzędzi ze wstążką, w którym polecenia są umieszczone na różnych kartach w celu ułatwienia dostępu. Można przejrzeć karty, np. Początek, Komentarz, Widok, Formularz, wybierając potrzebne polecenia (jak pokazano poniżej).

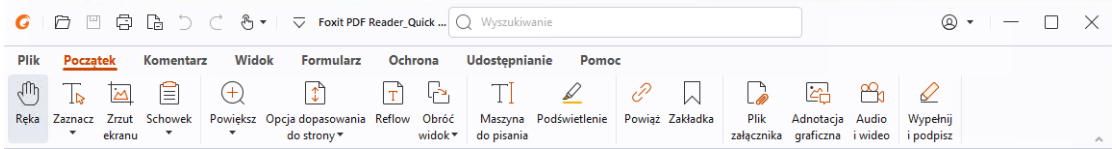

Wstążka umożliwia łatwe i wygodne odnajdowanie odpowiednich poleceń. Foxit PDF Reader daje użytkownikowi możliwość spersonalizowania i dostosowania wstążki do własnych wymagań. Za pomocą tej funkcji można dostosować domyślną wstążkę oraz tworzyć niestandardowe karty lub grupy zawierające preferowane polecenia.

Aby dostosować wstążkę, można kliknąć ją prawym przyciskiem myszy i wybrać polecenie **Dostosuj wstążkę** z menu kontekstowego, co spowoduje wyświetlenie okna dialogowego **Dostosowywanie narzędzi**; wówczas należy wykonać poniższe czynności.

#### **Tworzenie nowej karty**

Aby utworzyć nową kartę, należy wykonać jedną z następujących czynności:

- Zaznacz kartę, za którą chcesz dodać nową kartę, a następnie kliknij przycisk **Nowa karta**.
- $\triangleright$  (Alternatywnie) Kliknij prawym przyciskiem myszy kartę, za którą chcesz dodać nową kartę, a następnie wybierz polecenie **Nowa karta** z menu kontekstowego.

#### **Dodawanie do karty nowej grupy**

Aby dodać do karty nową grupę, należy wykonać jedną z następujących czynności:

- Zaznacz kartę, do której chcesz dodać grupę, a następnie kliknij przycisk **Nowa grupa**.
- (Alternatywnie) Kliknij prawym przyciskiem myszy kartę, do której chcesz dodać grupę, a następnie wybierz polecenie **Nowa grupa** z menu kontekstowego.

#### **Zmiana nazwy karty lub grupy**

- Zaznacz kartę lub grupę, której nazwę chcesz zmienić, a następnie kliknij przycisk **Zmień nazwę**.
- (Alternatywnie) Kliknij prawym przyciskiem myszy kartę lub grupę, której nazwę chcesz zmienić, a następnie wybierz polecenie **Zmień nazwę** z menu kontekstowego.
- W oknie dialogowym **Zmiana nazwy** wprowadź nową nazwę i kliknij przycisk **OK**.

#### **Dodawanie poleceń do grupy**

- Zaznacz grupę, do której chcesz dodać polecenie.
- Wybierz kategorię poleceń, a następnie odpowiednie polecenie z listy **Wybierz polecenie z**.
- Kliknij przycisk **Dodaj**, aby dodać wybrane polecenie do odpowiedniej grupy.

#### **Usuwanie karty, grupy lub polecenia**

Aby usunąć kartę, grupę lub polecenie, należy wykonać jedną z następujących czynności:

Zaznacz kartę, grupę lub polecenie do usunięcia, a następnie kliknij przycisk **Usuń**.

 (Alternatywnie) Kliknij kartę, grupę lub polecenie do usunięcia prawym przyciskiem myszy, a następnie wybierz polecenie **Usuń** z menu kontekstowego.

#### **Zmiana kolejności kart lub grup**

Aby zmienić kolejność kart lub grup, należy wykonać jedną z następujących czynności:

- Zaznacz kartę lub grupę, której kolejność chcesz zmienić, a następnie kliknij odpowiednio strzałkę **W górę lecktring W dół** ...
- (Alternatywnie) Kliknij prawym przyciskiem myszy kartę lub grupę, której kolejność chcesz zmienić, a następnie wybierz polecenie **Przenieś element do góry** lub **Przenieś element w dół**.

#### **Resetowanie wstążki**

 Kliknij przycisk **Resetuj** w oknie dialogowym **Dostosowywanie narzędzi**, aby przywrócić domyślne ustawienia wstążki.

#### **Importowanie dostosowanej wstążki**

- Kliknij przycisk **Importuj**.
- W oknie dialogowym **Otwórz** wybierz plik dostosowania wstążki (plik .xml) i kliknij przycisk **Otwórz**.

**Uwaga**: Po zaimportowaniu pliku dostosowania wstążki utracone zostają wszystkie wcześniej dostosowane układy. Aby mieć możliwość przywrócenia wcześniej dostosowanej wstążki, zaleca się jej wyeksportowanie przed zaimportowaniem nowej.

#### **Eksportowanie dostosowanej wstążki**

- Kliknij przycisk **Eksportuj**.
- W oknie dialogowym **Zapisz jako** podaj nazwę pliku i ścieżkę, a następnie kliknij przycisk **Zapisz**.

#### **Uwaga**:

1. Po dostosowaniu kliknij przycisk **OK** na karcie **Dostosuj wstążkę**, aby zapisać i zastosować zmiany wstążki.

2. W celu odróżnienia domyślnej karty lub grupy od dostosowanej te drugie na liście **Dostosuj wstążkę** są oznaczone słowem "(Niestandardowe)" za nazwą (np.:

Nowa karta (Niestandardowe) ), jednak słowo "(Niestandardowe)" nie pojawia się na wstążce.

3. Polecenia z grupy domyślnej na karcie domyślnej są wyszarzone i nie można zmienić ich nazwy, kolejności ani usunąć.

<span id="page-7-0"></span>4. W programie Foxit PDF Reader nie można usunąć kart domyślnych.

# **Znajdź polecenia**

### **Zobacz wszystkie polecenia**

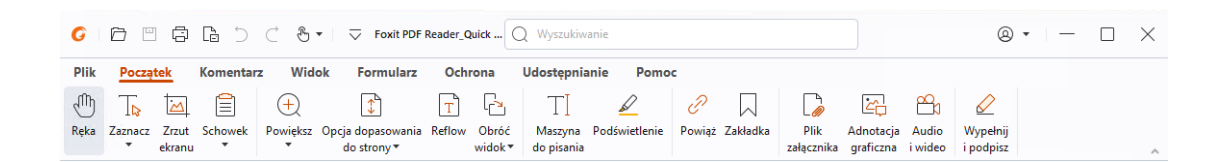

Klikając przyciski na różnych kartach, można łatwo przełączać polecenia. Po przesunięciu wskaźnika myszy nad polecenie wyświetla się etykietka narzędziowa. Przykładowo na karcie **Początek** znajdują się najczęściej używane polecania do podstawowej nawigacji po plikach PDF i interakcji z nimi. Polecenia **Ręka** można używać do poruszania się po zawartości, polecenia **Zaznaczanie tekstu i obrazu** — do zaznaczania tekstu i obrazu, polecenia **Wybierz adnotację** — do wybierania adnotacji, poleceń **Powiększ** — do powiększania i zmniejszania stron oraz poleceń **Adnotacja graficzna / Audio i wideo / Plik załącznika** — do wstawiania obrazów, multimediów, plików itd.

## **Wyszukaj polecenia**

Pole Wyszukaj na pasku tytułu (na górze okna) umożliwia wyszukiwanie poleceń, tekstu lub materiałów pomocy online na podstawie określonych słów kluczowych. Aby szybko znaleźć polecenie, kliknij pole Wyszukaj (lub naciśnij klawisze **Alt** + **Q**), a następnie wprowadź nazwę polecenia. Następnie z menu rozwijanego możesz wybrać polecenie z grupy **Akcje**, aby aktywować wybraną funkcję. Ostatnio wyszukiwane i używane polecenia możesz też znaleźć w grupie **Używane ostatnio** w menu rozwijanym, aby łatwo ponownie aktywować odpowiednie funkcje.

# <span id="page-7-1"></span>**Odczyt**

Po zapoznaniu się z obszarem roboczym i poleceniami podstawowymi można rozpocząć czytanie plików PDF. Można łatwo dotrzeć do odpowiedniej strony, dostosować widok dokumentu, odczytać sam tekst za pomocą przeglądarki tekstu, wyświetlać dokumenty w trakcie ich odczytywania, zmieniać układ pliku PDF i wyświetlać go w jednej kolumnie (tryb zmiany układu) itd. Program Foxit PDF Reader umożliwia także wyświetlanie portfolio PDF.

## <span id="page-8-0"></span>**Przechodzenie do konkretnej strony**

 Aby przeglądać plik PDF, naciskaj przyciski **Pierwsza strona**, **Ostatnia strona**, **Poprzednia strona** i **Następna strona** na pasku stanu. Możesz także wprowadzić konkretny numer strony, aby do niej przejść. Przycisk **Poprzedni widok** pozwala wrócić do poprzedniego widoku, a przycisk **Następny widok** — przejść do następnego widoku.

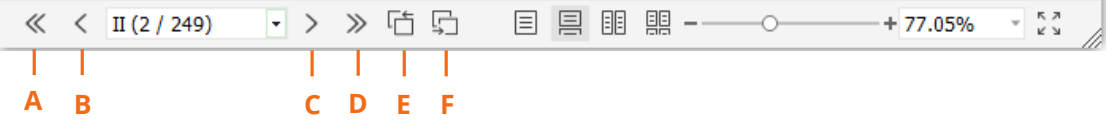

A: Pierwsza strona B: Poprzednia strona C: Następna strona D: Ostatnia strona E: Poprzedni widok F: Następny widok

 Aby przejść do konkretnej strony przy użyciu jej miniatury, kliknij przycisk **Miniatury stron**  $\Box$  z lewej strony panelu nawigacyjnego i kliknij miniaturę strony. Aby przejść

do innego miejsca na bieżącej stronie, przeciągnij i przesuń czerwony prostokąt w miniaturze. Aby zmienić rozmiar miniatury strony, kliknij ją prawym przyciskiem myszy i wybierz polecenie **Powiększ miniatury stron** lub **Pomniejsz miniatury stron** lub naciśnij klawisz CTRL i skorzystaj z kółka przewijania myszy.

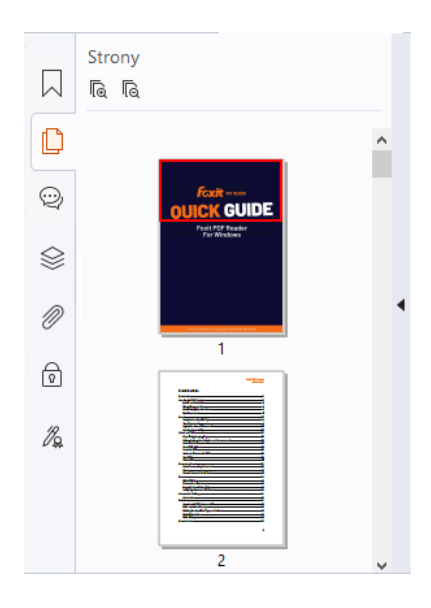

• Aby przejść do tematu przy użyciu zakładek, kliknij przycisk **Zakładki**  $\mathbb{N}$  w lewym okienku nawigacyjnym. Następnie kliknij zakładkę lub kliknij ją prawym przyciskiem

#### *Foxit PDF Reader Skrócona instrukcja obsługi*

myszy i wybierz polecenie **Idź do zakładki**. Kliknij znak plus (+) lub minus (-), aby rozwinąć lub zwinąć zawartość zakładki. Aby zwinąć wszystkie zakładki, kliknij prawym

przyciskiem myszy dowolną zakładkę (lub kliknij menu **Opcje** ) na panelu Zakładki i wybierz **Rozwiń/zwiń wszystkie zakładki**. Gdy w panelu Zakładki nie są rozwinięte żadne zakładki, można kliknąć prawym przyciskiem myszy dowolną zakładkę (lub

kliknąć menu **Opcje** ) i wybrać **Rozwiń/Zwiń wszystkie zakładki**, aby rozwinąć wszystkie zakładki.

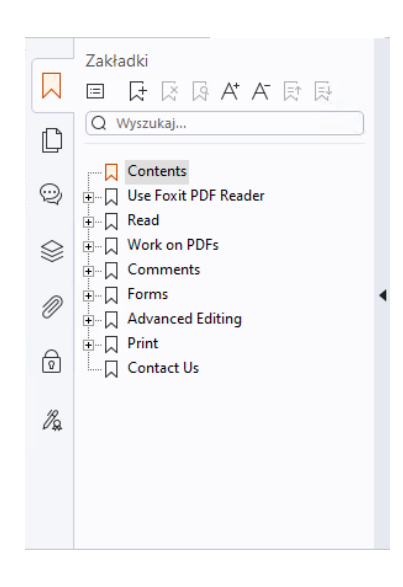

# <span id="page-9-0"></span>**Wyświetlanie dokumentów**

### **Odczytywanie w jednej karcie i odczytywanie w wielu**

### **kartach**

Tryb odczytywania w jednej karcie umożliwia otwieranie plików PDF w wielu oknach. Jest to idealne rozwiązanie, jeśli chcesz czytać pliki PDF ustawione obok siebie. Aby włączyć odczytywanie na jednej karcie, wybierz kolejno **Plik** > **Preferencje** > **Dokumenty**, zaznacz opcję **Zawsze otwieraj pliki w nowym oknie** w grupie **Ustawienia otwierania**, a następnie kliknij przycisk **OK**, aby zastosować ustawienie.

Tryb odczytywania na wielu kartach umożliwia otwieranie wielu plików PDF na różnych kartach w tym samym oknie. Aby włączyć odczytywanie na wielu kartach, wybierz kolejno **Plik** > **Preferencje** > **Dokumenty**, usuń zaznaczenie opcji **Zawsze otwieraj pliki w nowym oknie** w grupie **Ustawienia otwierania**, a następnie kliknij przycisk **OK**, aby zastosować ustawienie. W trybie odczytywania na wielu kartach możesz przeciągnąć i upuścić kartę pliku poza istniejące okno, aby utworzyć nowe okno i wyświetlić plik PDF w tym pojedynczym oknie. Aby ponownie połączyć kartę pliku z interfejsem głównym,

kliknij kartę pliku, a następnie przeciągnij ją z powrotem do interfejsu głównego i upuść. Podczas czytania w trybie wielu kart można przechodzić między różnymi kartami, używając skrótu **Ctrl** + **Tab** lub przewijania myszą. Aby przechodzić pomiędzy kartami plików, należy sprawdzić, czy zaznaczono opcję **Szybko przechodź między kartami przy użyciu kółka myszy** w grupie **Pasek kart** w obszarze **Preferencje**> **Ogólne**.

### **Odczytywanie wielu dokumentów PDF w widoku**

### **równoległym**

Widok równoległy pozwala przeglądać dwa lub więcej dokumentów PDF ułożonych obok siebie (poziomo lub pionowo) w jednym oknie. Podczas czytania dokumentów PDF w widoku równoległym można przeglądać, komentować lub modyfikować każdy z dokumentów PDF niezależnie od innych. Tym niemniej tryb czytania i tryb pełnego ekranu są równocześnie stosowane dla dokumentów PDF aktualnie aktywnych we wszystkich grupach kart. Aby utworzyć widok równoległy, kliknij prawym przyciskiem myszy kartę z dokumentem PDF, który ma być przeniesiony do nowej grupy kart, i wybierz opcje **Nowa pozioma grupa kart** lub **Nowa pionowa grupa kart**, aby wyświetlić dokument w pionowym lub poziomym widoku równoległym. Kiedy aktywny jest widok równoległy, można przełączać się między kartami plików w tej samej grupie kart w taki sam sposób, jak czyta się dokumenty PDF w aplikacji mającej wiele kart. Foxit PDF Reader wróci do normalnego widoku po zamknięciu wszystkich pozostałych dokumentów PDF, gdy zostanie tylko jedna otwarta grupa kart, albo po zamknięciu i ponownym uruchomieniu aplikacji.

### **Przełączanie pomiędzy różnymi trybami wyświetlania**

Można wyświetlać tylko tekst dokumentów lub wyświetlać dokumenty w trybie odczytu, trybie pełnoekranowym, trybie Odwróć widok, w trybie zmiany układu i trybie nocnym.

### **Korzystanie z przeglądarki tekstu Foxit**

Za pomocą funkcji **Przeglądarka tekstu** na karcie **Widok** można pracować z dokumentami PDF w trybie wyświetlania samego tekstu. Funkcja ta umożliwia łatwe pozyskanie tekstu z obrazów i tabel i działa podobnie do Notatnika.

### **Wyświetl dokument PDF w trybie zmiany układu**

Aby zmienić układ dokumentu PDF i tymczasowo prezentować go jako pojedynczą kolumnę o szerokości okienka dokumentu, kliknij polecenie **Zmiana układu** na kartach **Widok** lub **Początek**. Tryb zmiany układu umożliwia łatwe odczytywanie dokumentu PDF

podczas powiększania go na standardowym monitorze, bez konieczności przewijania w poziomie w celu odczytania tekstu.

#### **Wyświetl dokument PDF w trybie nocnym**

Tryb nocny w programie Foxit PDF Reader pozwala na odwrócenie czerni i bieli w celu zmniejszenia obciążenia oczu w warunkach słabego oświetlenia. Kliknij opcję **Tryb nocny**  na karcie **Widok**, aby włączyć lub wyłączyć ten tryb.

### **Wyświetlanie portfolio PDF**

Portfolio PDF zawiera pliki w różnych formatach, takich jak Word z pakietu Office, dokumenty tekstowe i pliki programu Excel. Program Foxit PDF Reader obsługuje wyświetlanie i drukowanie portfolio PDF, a także wyszukiwanie w portfolio słów kluczowych.

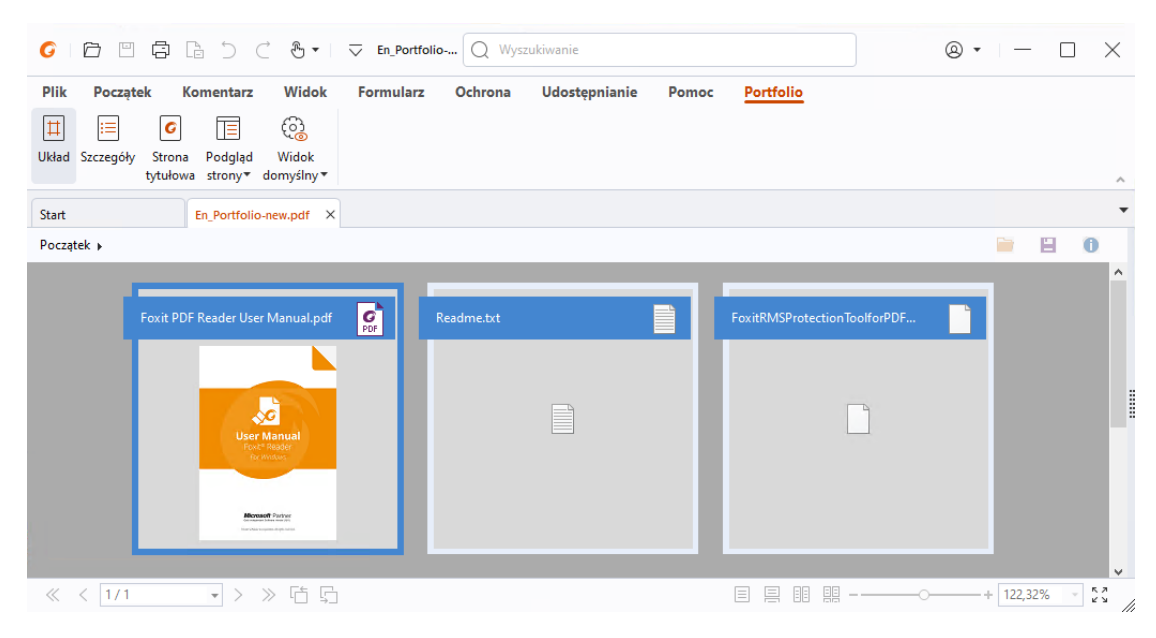

 *Przykładowe portfolio PDF*

- Pobierz przykładowe portfolio PDF (najlepiej z plikami w różnych formatach).
- Otwórz je w programie Foxit PDF Reader poprzez kliknięcie prawym przyciskiem myszy i wybranie polecenia **Otwórz za pomocą Foxit PDF Reader**.
- Podczas wyświetlania podglądu portfolio PDF możesz wybrać polecenia na karcie kontekstowej **Portfolio**, aby zmienić tryb wyświetlania lub określić, jak ma być wyświetlane okienko podglądu. W trybach wyświetlania Układ lub Szczegóły kliknij plik, aby wyświetlić go w okienku podglądu w programie Foxit PDF Reader albo dwukrotnie kliknij plik (lub wybierz plik i w menu kontekstowym kliknij

**Otwórz plik w macierzystej aplikacji** lub przycisk **Otwórz** na pasku

narzędzi portfolio) w celu otwarcia w macierzystej aplikacji.

 Aby wyszukiwać słowa kluczowe w plikach PDF w portfolio, kliknij pole Wyszukaj na pasku tytułu i wybierz opcję **Wyszukiwanie zaawansowane**. Następnie określ słowa kluczowe i opcje wyszukiwania w panelu **Wyszukaj**.

### <span id="page-12-0"></span>**Dostosowywanie widoku dokumentów**

Program Foxit PDF Reader oferuje różne polecenia ułatwiające dostosowanie widoku dokumentów PDF. Wybierz opcję **Powiększ** lub **Dopasuj do strony** w karcie **Początek**, aby powiększyć strony na wstępnie ustawionym poziomie lub dopasować strony odpowiednio do rozmiaru okna/strony. Aby dostosować orientację stron, użyj polecenia **Obróć widok** na kartach **Początek** lub **Wyświetl**. Aby zmienić tryb wyświetlania strony, wybierz opcje Jedna strona, Ciągłe, Sąsiadująco, Ciągłe sąsiadująco, Oddzielna strona tytułowa lub przycisk Podziel na karcie **Widok**. Możesz też kliknąć zawartość prawym przyciskiem myszy i wybrać odpowiednie opcje z menu kontekstowego, aby dostosować widok dokumentów.

## <span id="page-12-1"></span>**Ułatwienie czytania**

Funkcja ułatwień czytania na karcie **Widok** pomaga użytkownikom czytać pliki PDF. Polecenia **Ruchome obramowanie**, **Szkło powiększające** i **Lupa** w grupie **Asystent** pomagają wyraźniej wyświetlać szczegóły dokumentu PDF. Polecenie **Czytaj** odczytuje na głos zawartość pliku PDF, w tym tekst komentarzy i alternatywne opisy tekstowe obrazów i pola formularzy. Polecenie **Automatyczne przewijanie** zapewnia automatyczne przewijanie ułatwiające przeglądanie długich plików PDF. Można także użyć skrótów jednoklawiszowych do wybierania niektórych poleceń lub wykonywania czynności. Więcej informacji na temat skrótów jednoklawiszowych można znaleźć w Instrukcji użytkownika [Foxit PDF Reader.](https://www.foxit.com/support/usermanuals.html) 

# <span id="page-12-2"></span>**Praca z plikami PDF**

Program Foxit PDF Reader nie tylko oferuje funkcję odczytu plików PDF, lecz także możliwość pracy z nimi. Program Foxit PDF Reader umożliwia wykonywanie takich zadań, jak kopiowanie teksu i obrazów do innych aplikacji, cofanie i ponowne wykonywanie działań, wyrównywanie i rozmieszczanie zawartości na stronie, wyszukiwanie tekstu, wzoru lub w indeksie, udostępnianie i podpisywanie dokumentów PDF.

### <span id="page-12-3"></span>**Kopiowanie tekstu, obrazów, stron**

 Program Foxit PDF Reader umożliwia kopiowanie i wklejanie tekstu z zachowaniem formatowania, w tym czcionki, jej stylu, rozmiaru, koloru i innych funkcji edycji tekstu. Po zaznaczeniu tekstu za pomocą polecenia **Zaznacz tekst i obraz** można skopiować tekst przez wykonanie jednej z poniższych czynności, a następnie wkleić zaznaczony tekst ze schowka do innej aplikacji.

- Kliknij prawym przyciskiem myszy zaznaczony tekst > wybierz polecenie **Kopiuj**. Naciśnij klawisz skrótu Ctrl + C.
- Możesz wybrać polecenie **Zaznacz tekst i obraz**, aby zaznaczyć i skopiować obraz lub skorzystać z polecenia zrzutu ekranu, aby skopiować obrazy do schowka.

# <span id="page-13-0"></span>**Linijki, prowadnice, grubości linii i pomiary**

 Program Foxit PDF Reader zawiera poziome i pionowe **Linijki** i **Prowadnice**, które znajdują się na karcie **Widok**. Ułatwiają one wyrównywanie i ustalanie pozycji tekstów, elementów graficznych lub innych obiektów na stronie. Ponadto umożliwiają one sprawdzanie rozmiaru i marginesów w dokumentach.

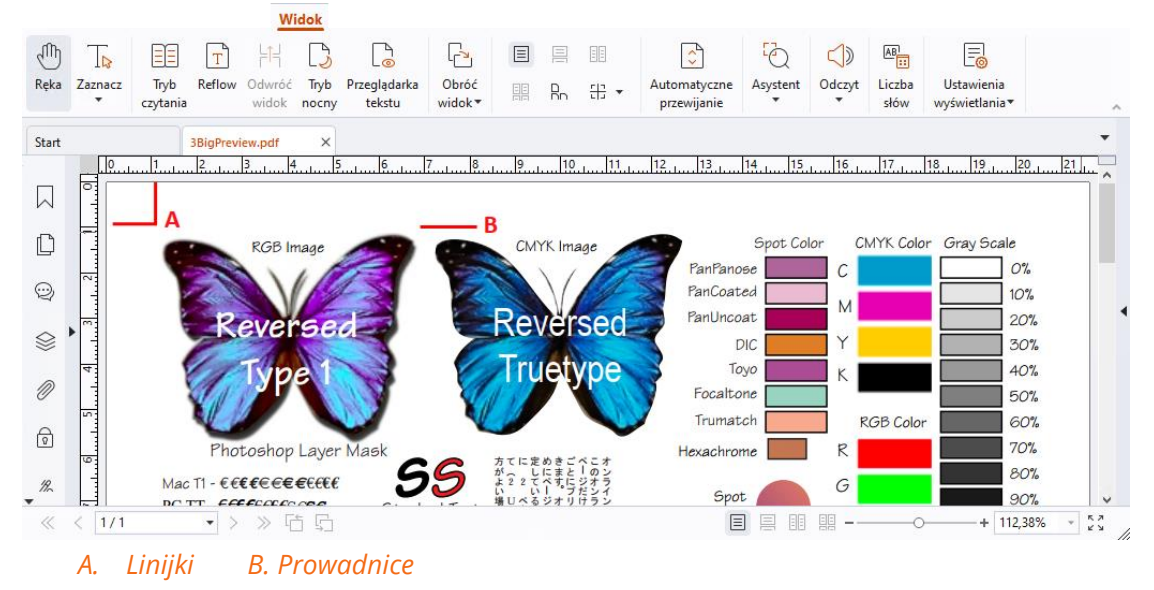

- Domyślnie Foxit PDF Reader wyświetla linie o grubości zdefiniowanej w pliku PDF. Aby rysunek był bardziej czytelny, możesz usunąć zaznaczenie opcji **Grubość linii** na liście **Widok** > **Ustawienia wyświetlania** > **Wyświetlanie stron**, aby wyłączyć widok Grubości linii (tj. aby zastosować stałą grubość linii (1 piksel) niezależnie od powiększenia).
- Polecenia **Zmierz** na karcie **Komentarz** umożliwiają pomiar odległości, obwodu i powierzchni obiektów w dokumentach PDF. Gdy wybierzesz narzędzie pomiaru, po prawej stronie okienka dokumentu zostanie wywołany i wyświetlony panel **Format**, w którym można skalibrować współczynnik skali i określić ustawienia związane z linijkami używanymi do pomiaru i wynikami. Podczas pomiaru obiektów można skorzystać z narzędzi Przyciąganie na panelu **Format**, aby przyciągnąć do konkretnego punktu wzdłuż obiektu w celu uzyskania dokładniejszych wyników. Po zakończeniu pomiaru wybierz polecenie **Eksportuj** na panelu **Format**, aby

wyeksportować informacje o pomiarze.

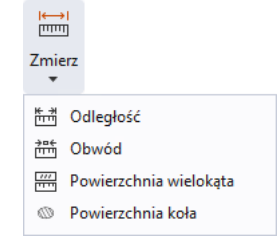

# <span id="page-14-0"></span>**Cofanie i ponawianie**

Program Foxit PDF Reader umożliwia cofanie i ponawianie wcześniejszych działań za pomocą przycisków Cofnij  $\supseteq$  i Ponów  $\supseteq$ . Można cofać i ponawiać operacje edycji wykonane w dokumentach PDF, takie jak komentowanie, edycja zaawansowana i zmiany dokonane w dokumencie.

<span id="page-14-1"></span>*Uwaga: Nie można cofnąć ani ponowić operacji edycji zakładek.*

## **Czytanie artykułów w formacie PDF**

Artykuły PDF to opcjonalne, elektroniczne wątki zdefiniowane przez autora dokumentu PDF, które prowadzą czytelników przez treść tego dokumentu przedstawioną w postaci wielu kolumn na wielu stronach. Jeśli czytasz plik PDF, który zawiera artykuły, możesz wybrać polecenia **Widok > Ustawienia wyświetlania** > **Panele nawigacyjne** > **Artykuły**, aby otworzyć panel **Artykuły** i je wyświetlić. Aby przeczytać wybrany artykuł, w panelu **Artykuły** wybierz artykuł, a następnie opcję **Przeczytaj artykuł** z menu kontekstowego lub listy **Opcje**.

## <span id="page-14-2"></span>**Wyszukiwanie w dokumentach PDF**

Program Foxit PDF Reader umożliwia wyszukiwanie w celu łatwego odnajdowania tekstu w plikach PDF. Przejdź do **Plik** > **Preferencje** > **Wyszukaj**, aby określić preferencje wyszukiwania.

 Aby szybko znaleźć tekst w bieżącym pliku PDF, kliknij pole wyszukaj na pasku tytułu i kliknij pole **Pokaż pasujące wyniki tekstowe** w menu rozwijanym (lub naciśnij klawisze **Ctrl** + **F**), aby otworzyć okno "Wyszukaj", które pojawi się w prawym górnym rogu obszaru dokumentu. Następnie wpisz tekst w polu Znajdź i naciśnij klawisz **Enter**, aby znaleźć tekst w dokumencie.

*Wskazówka: kliknij ikonę koła zębatego w polu Znajdź, aby ustawić kryteria wyszukiwania. Kliknij przycisk Poprzedni lub Następny w oknie, aby nawigować po*  *wynikach wyszukiwania tekstu.* 

- Aby użyć funkcji wyszukiwania zaawansowanego, kliknij pole Wyszukaj na pasku tytułu i wybierz opcję **Wyszukiwanie zaawansowane** z menu rozwijanego w celu otwarcia panelu **Wyszukaj**. Można szukać ciągu znaków lub wzoru w pojedynczym pliku PDF, wielu plikach PDF we wskazanym folderze, wszystkich plikach PDF otwartych w danej chwili w aplikacji, w plikach PDF w portfolio PDF lub indeksie PDF. Po zakończeniu wyszukiwania wszystkie znalezione wystąpienia zostaną wyświetlone w widoku drzewa. Pozwala to szybko zapoznawać się z kontekstem i przechodzić do określonych lokalizacji. Wyniki wyszukiwania można też zapisać w pliku CSV lub PDF do przyszłego wykorzystania.
- Aby wyszukać i wyróżnić tekst określonym kolorem, wybierz kolejno **Komentarz** > **Wyszukaj i wyróżnij** (lub wybierz opcję **Wyszukaj i wyróżnij** po kliknięciu pola Wyszukaj na pasku tytułu). Wyszukaj ciągi tekstowe lub wzory zgodnie z potrzebą w panelu **Wyszukaj**. Po zakończeniu wyszukiwania sprawdź elementy, które chcesz

wyróżnić i kliknij ikonę **Wyróżnij** . Zgodnie z ustawieniem standardowym wystąpienia zostaną wyróżnione na żółto. Jeśli chcesz zmienić kolor wyróżnienia, zmień go z poziomu właściwości wyglądu narzędzia do wyróżniania tekstu i wybierz właściwości standardowe. Kolor zostanie zastosowany po wykonaniu kolejnego wyszukania i wyróżnienia.

### <span id="page-15-0"></span>**Praca w plikach PDF z zawartością 3D**

Program Foxit PDF Reader umożliwia przeglądanie, nawigację, mierzenie i komentowanie zawartości 3D w dokumentach PDF. Drzewo modelu, pasek narzędzi 3D i menu kontekstowe zawartości 3D mogą pomóc Ci w łatwej pracy nad zawartością 3D. Możesz wyświetlać/ukrywać części modelu 3D, ustawiać różne efekty wizualne, obracać w różnych osiach/zbliżać lub oddalać model 3D, tworzyć widoki i zarządzać nimi przy użyciu różnych ustawień, dodawać komentarze/pomiary do części modelu 3D itd.

Po otwarciu pliku PDF 3D i włączeniu modelu 3D nad lewym górnym rogiem obszaru roboczego 3D (obszar, na którym pojawia się model 3D) pojawia się pasek narzędzi 3D. W lewym dolnym rogu okna roboczego znajdują się osie 3D (oś X, oś Y i oś Z), które wskazują aktualną orientację modelu 3D w scenie. *Uwaga: Jeśli model 3D nie jest włączony (lub aktywowany) po otwarciu pliku PDF, w obszarze roboczym wyświetlany jest tylko obraz podglądu 2D modelu 3D.*

*Wskazówka: Większość narzędzi i opcji związanych z 3D można znaleźć w menu kontekstowym po kliknięciu modelu 3D prawym przyciskiem myszy.*

# <span id="page-16-0"></span>**Podpisywanie plików PDF**

W programie Foxit PDF Reader można podpisywać pliki PDF odręcznie lub prawnie wiążącym podpisem elektronicznym (np. e-podpisem), a także inicjować obieg e-podpisu w celu podpisania dokumentów. Można również składać w plikach PDF podpisy cyfrowe (opartych na certyfikatach).

### **Foxit eSign**

Foxit PDF Reader jest zintegrowany z usługą Foxit eSign, która pozwala składać w dokumentach prawnie wiążące podpisy elektroniczne. Posiadając licencjonowane konto, można inicjować obieg dokumentów eSign nie tylko w witrynie internetowej Foxit eSign przy użyciu przeglądarki, lecz także bezpośrednio z poziomu programu Foxit PDF Reader, co bardzo ułatwia zespołowe redagowanie dokumentów i zbieranie podpisów.

Korzystając z usługi Foxit eSign w programie Foxit PDF Reader, po zalogowaniu się za pomocą licencjonowanego konta można tworzyć własne podpisy i elektronicznie podpisywać dokumenty poprzez umieszczanie podpisów na stronach dokumentu PDF, co jest tak proste jak podpisywanie papierowego dokumentu długopisem. Można również szybko zainicjować proces podpisywania elektronicznego (eSign), aby zebrać podpisy od wielu osób.

Aby utworzyć własny podpis i podpisać dokument, wykonaj następujące czynności:

- 1. Otwórz dokument, który chcesz podpisać.
- 2. (Opcjonalnie) Użyj narzędzi na karcie **Foxit eSign** i dodaj tekst i symbole, aby wypełnić dokument PDF treścią.
- 3. Aby utworzyć podpis, kliknij znak  $\textbf{+}$  na palecie podpisów na karcie **Foxit eSign** (lub kliknij polecenie **Zarządzaj podpisami** na karcie **Foxit eSign** i kliknij **Dodaj w** wyskakującym oknie dialogowym **Zarządzaj podpisami**). Aby podpisać dokument PDF, wybierz utworzony podpis z palety podpisów, umieść go w wybranym miejscu i zastosuj.
- 4. (Opcjonalnie) w oknie dialogowym **Zarządzaj podpisami** można tworzyć, edytować i usuwać utworzone podpisy oraz ustawić podpis jako domyślny.

Aby zainicjować proces e-podpisu należy kliknąć przycisk **Zażądaj podpisu** na karcie podręcznej **Foxit eSign**, a następnie zakończyć proces zgodnie z wymaganiami.

### **Szybkie podpisywanie plików PDF**

Funkcja szybkiego podpisu PDF pozwala tworzyć własne podpisy odręczne (podpisy atramentem) i dodawać je bezpośrednio do stron. Nie trzeba tworzyć różnych podpisów dla różnych ról. Przy użyciu funkcji **Wypełnij i podpisz** można utworzyć własny podpis i podpisać dokument.

Wybierz opcję **Wypełnij i podpisz** na karcie **Początek**/**Ochrona**, aby wyświetlić kartę kontekstową **Wypełnij i podpisz** na wstążce. Aby utworzyć nowy podpis wykonaj jedną z

następujących czynności: 1) Kliknij  $\blacksquare$  na palecie podpisów. 2) Kliknij  $\bar{\smash{}}\hspace{0.1cm}$  w prawym

dolnym rogu palety podpisów i wybierz opcję **Utwórz podpis**. 3) Kliknij opcję **Zarządzaj podpisami** i wybierz opcję **Dodaj** w oknie dialogowym **Zarządzaj podpisami**. Aby podpisać dokument PDF, wybierz swój podpis z palety podpisów, umieść go w wybranym miejscu i zastosuj.

### **Dodawanie podpisów cyfrowych**

- Wybierz: **Chroń** > **Podpisz i certyfikuj** > **Umieść podpis**.
- Naciśnij i przytrzymaj przycisk myszy, a następnie przeciągnij kursor, aby narysować podpis.
- W oknie dialogowym **Podpisywanie dokumentu** wybierz identyfikator cyfrowy z menu rozwijanego. Jeśli nie możesz odnaleźć określonego identyfikatora cyfrowego, musisz uzyskać certyfikat od niezależnego dostawcy lub utworzyć dostosowany identyfikator cyfrowy.
- (Opcjonalnie) Aby utworzyć dostosowany identyfikator cyfrowy, wybierz polecenie **Nowy ID** z menu rozwijanego i określ opcje. W przypadku wdrożenia w całej firmie kierownicy ds. informatyki mogą skorzystać z [narzędzia SignITMgr,](https://kb.foxitsoftware.com/hc/en-us/articles/360040660451-Allow-IT-manager-to-configure-which-digital-ID-file-are-allowed-to-use) aby wybrać plik identyfikatora cyfrowego, którego użytkownicy z organizacji mogą używać do podpisywania plików PDF. Po zakończeniu konfiguracji użytkownicy mogą podpisywać pliki PDF wyłącznie za pomocą określonych identyfikatorów cyfrowych i nie będą mogli utworzyć nowego identyfikatora.
- Wybierz z menu wygląd i typ. W razie potrzeby można utworzyć nowy styl, wykonując następujące czynności:
	- Wybierz opcję **Utwórz** z menu **Typ wyglądu**.
	- W oknie dialogowym **Konfigurowanie stylu podpisu** wprowadź tytuł, skonfiguruj grafikę, tekst i logo podpisu, a następnie kliknij przycisk **OK**.
- Aby podpisać obecnie otwarty plik PDF, kliknij **Podpisz**, aby podpisać i zapisz pik. Aby podpisać wiele plików PDF, kliknij **Zastosuj do wielu plików**, aby dodać pliki PDF i określ opcje wyjściowe, a następnie kliknij **Podpisz natychmiast**.

Wskazówka: Po wybraniu cyfrowego identyfikatora chronionego hasłem do podpisywania plików PDF konieczne będzie wprowadzenie hasła przy umieszczaniu podpisu.

### **Dodawanie sygnatury czasowej do podpisów cyfrowych**

### **i dokumentów**

Sygnatury czasowe służą do określenia godziny i daty podpisania dokumentu. Zaufana sygnatura czasowa stanowi dowód na to, że zawartość plików PDF istniała w danym momencie i nie uległa zmianie od tamtej pory. Program Foxit PDF Reader umożliwia dodawanie zaufanej sygnatury czasowej do podpisów cyfrowych lub dokumentów.

Przed dodaniem sygnatury czasowej do podpisów cyfrowych lub dokumentów należy skonfigurować domyślny serwer sygnatur czasowych. Wybierz kolejno **Plik** > **Preferencje** > **Serwery sygnatur czasowych** i ustaw domyślny serwer sygnatur czasowych. Następnie można podpisać dokument, składając podpis cyfrowy lub klikając polecenia **Ochrona** > **Dokument ze znacznikiem czasowym**, aby dodać sygnaturę czasową do dokumentu. Serwer sygnatur czasowych należy dodać do listy zaufanych certyfikatów, aby przy podpisywaniu dokumentu we właściwościach podpisu była wyświetlana data/godzina z serwera sygnatur czasowych.

## <span id="page-18-0"></span>**Udostępnianie plików PDF**

Program Foxit PDF Reader jest zintegrowany z systemami ECM, usługami chmurowymi, OneNote i Evernote dla łatwiejszego zarządzania dokumentami PDF i ich udostępniania.

### **Integracja z systemami ECM i usługami w chmurze**

Foxit PDF Reader jest zintegrowany z popularnymi systemami ECM (w tym SharePoint, Epona DMSforLegal i Alfresco) i usługami chmurowymi (takimi jak OneDrive — dla osób prywatnych, OneDrive dla Firm, Box, Dropbox i Dysk Google), co pozwala na bezproblemowe otwieranie, modyfikowanie i zapisywanie plików PDF na serwerach ECM lub w usługach chmurowych bezpośrednio z aplikacji.

Aby otworzyć plik PDF z systemu ECM lub usługi w chmurze, wybierz polecenia **Plik** > **Otwórz** > **Dodaj miejsce** i wybierz ECM lub usługę, z którą chcesz się połączyć. Po zalogowaniu się na swoje konto, otwórz plik PDF z serwera i zmodyfikuj go w programie Foxit PDF Reader. W przypadku pliku PDF, który jest otwarty i wyewidencjonowany z systemu ECM kliknij polecenie **Zewidencjonuj**, aby go zaewidencjonować i zapisać ponownie na koncie ECM. Jeśli otwarty plik PDF pochodzi z usługi w chmurze, wybierz polecenia **Plik** > **Zapisz**/**Zapisz jako**, aby go zapisać po zmodyfikowaniu.

Wskazówki:

- 1. Usługa OneDrive dla Firm jest dostępna tylko w aktywowanym programie Foxit PDF Reader (pakiet MSI).
- 2. Przed skorzystaniem z programu Foxit PDF Reader do otwierania dokumentów PDF w programie Epona DMSforLegal należy zainstalować klienta Epona DMSforLegal w systemie.

## **Wyślij do Evernote**

Dokumenty PDF można wysyłać w postaci załącznika bezpośrednio do programu Evernote.

- Wymagania wstępne musisz mieć konto Evernote i zainstalować Evernote na komputerze.
- Otwórz plik PDF do edycji.
- Wybierz polecenia **Udostępnij** > **Evernote**.
- Jeśli nie udało Ci się zalogować do Evernote po stronie klienta, wprowadź poświadczenia konta, aby się zalogować. Gdy zalogujesz się w Evernote, dokument PDF zostanie automatycznie wysłany do usługi Evernote, a Ty otrzymasz wiadomość z Evernote po zakończeniu importowania.

### **Wyślij do programu OneNote**

Możesz szybko wysłać dokument PDF po edycji do programu OneNote w Foxit PDF Reader.

- Otwórz i edytuj dokument za pomocą Foxit PDF Reader.
- Zapisz zmiany, a następnie kliknij **Udostępnianie** > **OneNote**.
- Wybierz sekcję/stronę w swoich notatnikach i kliknij **OK**.
- W wyskakującym oknie dialogowym wybierz **Załącz plik** lub **Wstaw wydruk**, aby wstawić dokument do wybranej sekcji/strony w programie OneNote.

# <span id="page-19-0"></span>**Komentarze**

Komentarze są przydatne przy czytaniu dokumentów. Program Foxit PDF Reader udostępnia różne polecenia do dodawania komentarzy. Przed dodaniem komentarza przejdź do **Plik** > **Preferencje** > **Komentarze** w celu zapisania ustawień komentowania. Można też łatwo odpowiadać na komentarze, usuwać je i przenosić.

## <span id="page-20-0"></span>**Podstawowe polecenia komentowania**

Foxit PDF Reader zawiera różne narzędzia do dodawania komentarzy do dokumentów PDF. Są one dostępne na karcie **Komentarz**. Pliki PDF można komentować przez dodanie wiadomości tekstowej, linii, okręgu lub innego kształtu. Można też łatwo edytować komentarze, odpowiadać na nie, usuwać je i przenosić. Ta funkcja jest przydatna głównie w pracy i nauce, gdy zachodzi konieczność wprowadzania licznych notatek i komentarzy w dokumentach PDF.

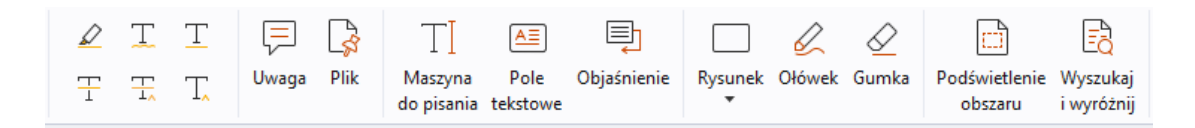

### **Zaznaczanie tekstu**

Aby określić, który tekst należy edytować lub na który należy zwrócić uwagę, możesz użyć poleceń w obszarze Zaznaczanie tekstu. Wybierz dowolne z poniższych narzędzi na karcie **Komentarz** i przeciągnij, aby wybrać tekst, który chcesz zaznaczyć, albo kliknij dokument, aby określić miejsce dodania komentarza tekstowego.

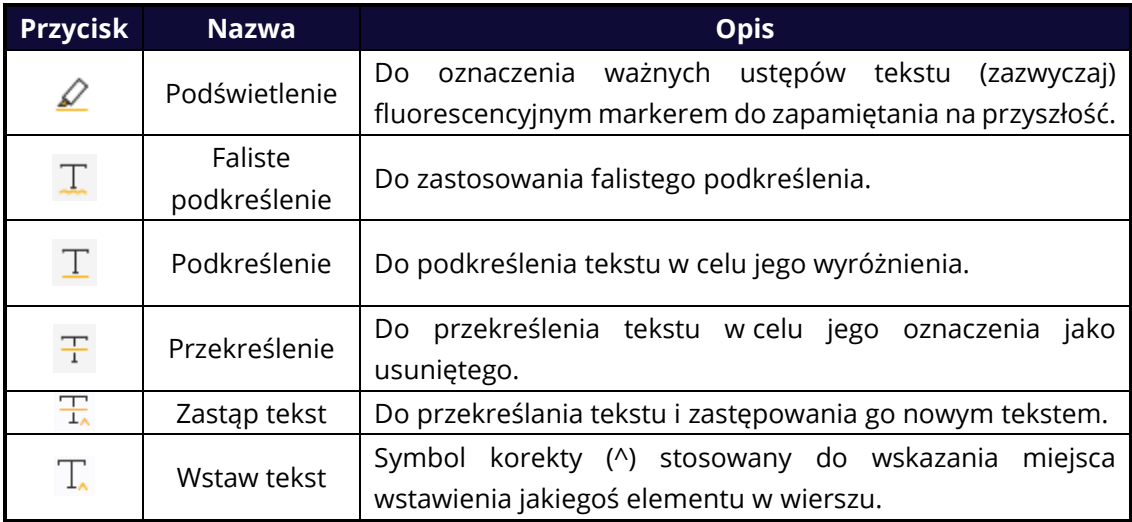

### **Przypinanie notatek Sticky Note lub plików**

Aby dodać komentarz w formie uwagi, wybierz polecenia **Komentarz** > **Uwaga**, a następnie określ miejsce w dokumencie, w którym uwaga ma zostać umieszczona. Następnie można wpisać tekst do wyskakującej notatki w okienku dokumentu (jeśli panel Komentarze nie jest otwarty) lub w polu tekstowym powiązanym z komentarzem notatki w panelu Komentarze.

Aby dodać plik jako komentarz, należy wykonać następujące czynności:

- Wybierz polecenia **Komentarz** > **Plik**.
- Umieść wskaźnik w miejscu dołączenia pliku jako komentarza i kliknij wybrane miejsce.

 W oknie dialogowym **Otwórz** zaznacz plik, który chcesz dołączyć, a następnie kliknij przycisk **Otwórz**.

*Uwaga: W razie próby dołączenia plików określonego formatu (np. EXE), program Foxit PDF Reader wyświetla ostrzeżenie o zakwestionowaniu pliku z powodu ustawień zabezpieczeń.*

 $\ast$  Ikona pliku załącznika  $\overline{P}$  pojawia się we wskazanym miejscu.

#### **Dodawanie komentarzy tekstowych**

Foxit PDF Reader zawiera polecenia **Maszyna do pisania**, **Pole tekstowe** i **Objaśnienie**, które pomagają dodawać komentarze tekstowe do dokumentów PDF. Polecenie **Maszyna do pisania** umożliwia dodawanie komentarzy tekstowych bez używania pól tekstowych. Aby dodać komentarze tekstowe z prostokątnymi polami lub objaśnienia znajdujące się poza tekstem, wybierz polecenia **Pole tekstowe** lub **Objaśnienie**.

Aby dodać komentarze tekstowe:

- Wybierz polecenia **Komentarz** > **Maszyna do pisania / Pole tekstowe / Objaśnienie**.
- Umieść wskaźnik w miejscu wstawienia tekstu. Naciśnij klawisz **Enter**, jeśli chcesz wstawić nowy wiersz.
- Jeśli to konieczne, zmień styl tekstu na panelu **Format** po prawej stronie okienka dokumentu.
- $\lozenge$  Aby zakończyć pisanie, kliknij dowolne miejsce poza wprowadzonym tekstem.

#### **Zaznaczanie za pomocą rysowania**

Polecenia rysowania ułatwiają stosowanie adnotacji w postaci rysunków, kształtów i pól tekstowych. Za pomocą oznaczeń rysowania można oznaczać dokumenty strzałkami, liniami, prostokątami, kółkami, elipsami, wielokątami, objaśnieniami itd.

#### **Zaznaczanie za pomocą rysowania**

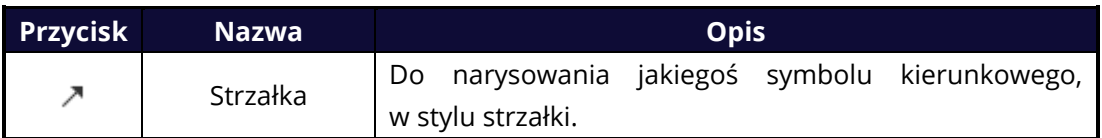

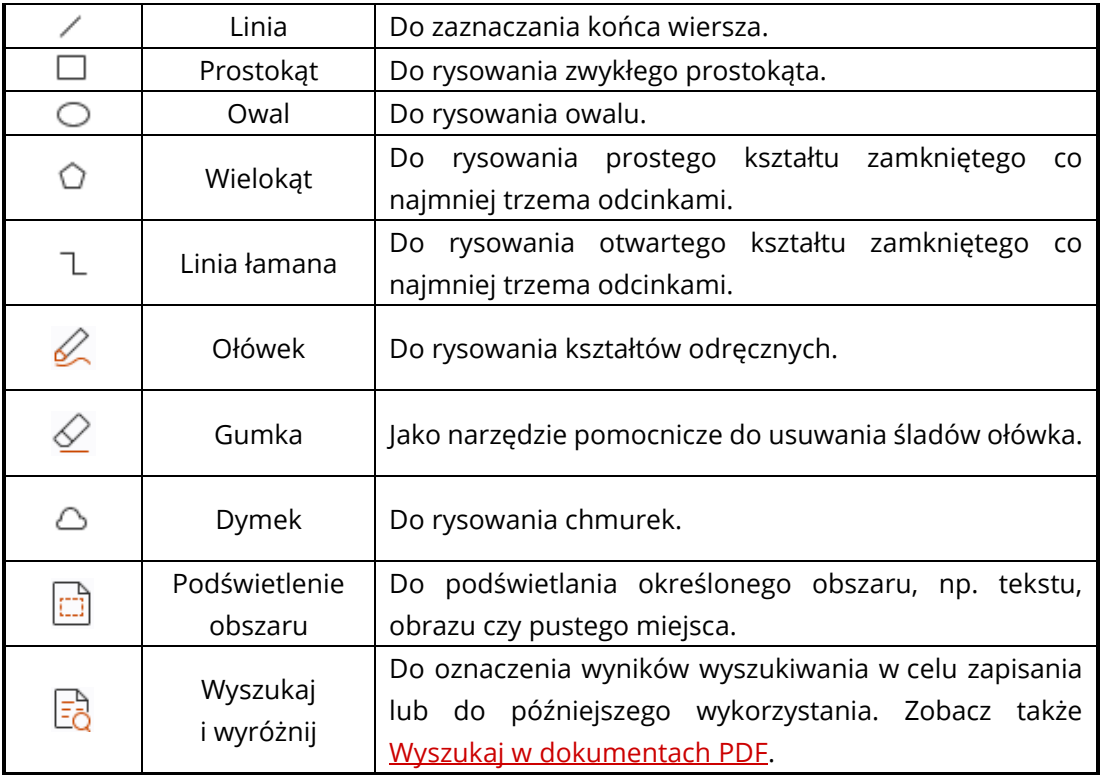

Aby dodać komentarz za pomocą narzędzia Rysowanie, należy wykonać następujące czynności:

- Wybierz **Komentarz** i kliknij odpowiednie narzędzie rysowania.
- $\Diamond$  Przeciągnij kursor przez obszar umieszczenia zaznaczenia.
- $\Diamond$  (Opcjonalnie) Wprowadź komentarze w polu tekstowym powiązanym ze znacznikiem w panelu Komentarze. Lub, jeśli nie otworzono panelu Komentarze podczas

dodawania zaznacz, kliknij dwukrotnie znacznik (lub kliknij ikonę **Edytuj** notatkę

na pasku narzędzi nad znacznikiem), aby otworzyć wyskakującą notatkę do wprowadzania komentarzy.

Program Foxit PDF Reader umożliwia podświetlanie określonych obszarów, takich jak tekst, obraz czy puste miejsce.

- Aby wyróżnić obszar, wybierz kolejno: **Komentarz** > **Wyróżnienie obszaru**, a następnie kliknij i przeciągnij myszą przez tekst, obraz lub puste miejsce do wyróżnienia.
- Odpowiednie obszary są domyślnie zaznaczone na żółto. Aby zmienić kolor podświetlenia, kliknij prawym przyciskiem myszy podświetlony obszar, następnie wybierz polecenie **Właściwości**, po czym wybierz odpowiedni kolor na karcie **Wygląd** w oknie dialogowym **Właściwości podświetlenie**. Można też kliknąć przycisk **inne kolory**, aby określić inny kolor i zastosować go do podświetlonego obszaru. Program Foxit PDF Reader automatycznie zapisuje niestandardowe kolory i udostępnia je wszystkim poleceniom adnotacji.

Program Foxit PDF Reader dodaje obsługę PSI dla adnotacji odręcznych. Funkcja Surface Pro Pen lub Wacom Pen służy do dodawania odręcznych adnotacji do plików PDF za pomocą funkcji PSI. Poniżej wyszczególniono poszczególne czynności:

- (Użytkownicy urządzenia Surface Pro) Wybierz **Komentarz** > **Ołówek**, a następnie dodaj odręczną adnotację za pomocą pióra Surface Pro;
- (Użytkownicy tabletu Wacom) Podłącz tablet Wacom do komputera, następnie wybierz **Komentarz** > **Ołówek**, a następnie dodaj odręczną adnotację za pomocą pisaka Wacom.

# <span id="page-23-0"></span>**Stempel**

Aby ostemplować dokument PDF, można wybrać jeden ze stempli wstępnie zdefiniowanych lub utworzyć stemple niestandardowe. Wszystkie importowane lub tworzone stemple są wymienione w palecie Stemple.

- Wybierz **Komentarz** > **Stemple**.
- $\triangleright$  W palecie Stemple wybierz stempel z odpowiedniej kategorii: Stemple standardowe, Miejsce na podpis lub Stemple dynamiczne.
- Można też utworzyć stempel na podstawie obrazu ze schowka, wybierając kolejno **Komentarz** > **Stempel niestandardowy** > **Wklej obraz ze schowka jako narzędzie Stempel**, albo utworzyć niestandardowy stempel, wybierając **Komentarz** > **Stempel niestandardowy** > **Utwórz stempel niestandardowy** lub **Utwórz niestandardowy stempel dynamiczny**.
- Określ na stronie dokumentu miejsce, w którym chcesz umieścić stempel, lub przeciągnij prostokąt na stronie dokumentu, aby określić rozmiar i miejsce, a stempel pojawi się w wybranej lokalizacji.
- (Opcjonalnie) Jeśli chcesz zastosować stempel na wielu stronach, kliknij go prawym przyciskiem myszy i wybierz polecenie **Umieść na wielu stronach**. W oknie dialogowym **Umieszczanie na wielu stronach** określ zakres stron i kliknij przycisk **OK**, aby zastosować.
- Aby obrócić stempel po zastosowaniu, należy wykonać następujące czynności:
	- Kliknij stempel i przemieść kursor nad uchwytem w jego górnej części.
	- $\div$  Gdy pojawi się ikona obracania stempla, przeciągnij kursor, aby obrócić stempel stosownie do potrzeb.

# <span id="page-23-1"></span>**Recenzja dokumentów udostępnionych i recenzja przez e-mail**

Program Foxit PDF Reader umożliwia łatwe przystępowanie do recenzji pliku PDF, dzielenie się komentarzami i śledzenie recenzji.

#### **Przystępowanie do recenzji udostępnionej**

- Pobierz recenzowany dokument PDF z aplikacji pocztowej, a następnie otwórz go w programie Foxit PDF Reader.
- Przy pierwszym otwieraniu pliku PDF do recenzji w programie Foxit PDF Reader trzeba najpierw podać swoje dane identyfikacyjne.
- Dodaj potrzebne komentarze w pliku PDF.
- Po zakończeniu kliknij **Opublikuj komentarze** w pasku powiadomień (jeśli wiadomości przez powiadomienia są włączone) lub kliknij **Udostępnij** > **Zarządzaj recenzowaniem udostępnionym** > **Opublikuj komentarze** w celu udostępnienia komentarzy innym recenzującym.
- Zapisz plik PDF jedną z następujących metod:
	- Wybierz kolejno **Plik** > **Zapisz jako**, aby zapisać udostępniony plik PDF jako kopię na dysku lokalnym. Taką kopię można otworzyć ponownie, aby kontynuować recenzję, lub ją wysłać do innych recenzentów w ramach dalszej recenzji udostępnionej.
	- Kliknij **Menu** na pasku komunikatów, a następnie wybierz **Zapisz jako kopię archiwalną** (jeśli powiadomienia są włączone), albo kliknij **Udostępnij** > **Zarządzaj recenzowaniem udostępnionym** > **Zapisz kopię archiwalną**, aby zapisać dokument PDF jako kopię, która już nie podlega recenzji udostępnionej.

W trakcie recenzji udostępnionej program Foxit PDF Reader automatycznie synchronizuje i wyświetla nowe komentarze domyślnie co pięć minut i powiadamia użytkownika o dostępności nowego komentarza w postaci migającej ikony programu Foxit PDF Reader na pasku zadań. Możesz także kliknąć **Sprawdź nowe komentarze** na pasku powiadomień (jeśli komunikacja przez powiadomienia jest włączona) lub kliknąć **Udostępnij** > **Zarządzaj recenzowaniem udostępnionym** > **Sprawdź nowe komentarze**, aby ręcznie sprawdzić nowe komentarze. Lub przejdź do **Plik** > **Preferencje** > **Recenzja** > **Automatycznie sprawdzaj dostępność nowych komentarzy**, aby określić przedział czasowy automatycznego sprawdzania nowych komentarzy w określonym przedziale czasowym.

#### **Przystępowanie do recenzji przez e-mail**

- Otwórz plik PDF do recenzji z aplikacji poczty e-mail.
- Dodaj potrzebne komentarze w pliku PDF.
- Po zakończeniu kliknij **Wysyłanie komentarzy** na pasku powiadomień (jeśli komunikacja przez powiadomienia jest włączona) lub wybierz **Udostępnij** > **Zarządzaj recenzowaniem przez e-mail** > **Wysyłanie komentarzy**, aby wysłać zrecenzowany dokument PDF z powrotem do osoby, która rozpoczęła proces poprzez wiadomość e-mail.
- (W razie potrzeby) Wybierz kolejno **Plik** > **Zapisz jako**, aby zapisać plik PDF jako kopię na dysku lokalnym.

#### **Ponowne przystępowanie do recenzji**

- Plik PDF można ponownie otworzyć do recenzji jedną z następujących metod:
	- $\div$  Jeśli kopia pliku PDF została wcześniej zapisana na dysku lokalnym, otwórz ją bezpośrednio.
	- Wybierz kolejno **Udostępnianie** > **Narzędzie śledzenia**, kliknij prawym przyciskiem myszy plik PDF do recenzji i wybierz polecenie **Otwórz** z menu kontekstowego.
	- $\Diamond$  Otwórz plik z aplikacji poczty e-mail.
- Wykonaj czynności określone powyżej, aby kontynuować recenzję udostępnioną lub recenzję e-mail.

**Uwaga**: Aby otworzyć plik PDF do recenzji z aplikacji poczty e-mail za pomocą programu Foxit PDF Reader, niezbędne może być zainstalowanie aplikacji poczty e-mail skonfigurowanej do współpracy z programem Foxit PDF Reader. Aktualnie program Foxit PDF Reader obsługuje najpopularniejsze aplikacje poczty e-mail, w tym Microsoft Outlook, Gmail, Windows Mail, Yahoo Mail i inne. Jeśli dana aplikacja poczty e-mail lub webmail nie współpracuje z programem Foxit PDF Reader, można najpierw pobrać plik PDF na dysk lokalny, a następnie otworzyć dokument do recenzji.

#### **Śledź recenzje**

Program Foxit PDF Reader udostępnia funkcję śledzenia, która ułatwia śledzenie recenzji. Wybierz kolejno **Udostępnianie** > **Narzędzie śledzenia** lub **Plik** > **Udostępnianie** > grupa **Narzędzie śledzenia** > **Narzędzie śledzenia**, aby wyświetlić nazwę pliku, termin, liczbę komentarzy i listę recenzentów recenzji udostępnionych lub recenzji e-mail, w których użytkownik brał udział. W oknie **Narzędzia śledzenia** możesz kategoryzować dostępne recenzje w folderach. Po prostu utwórz nowe foldery w ramach grupy **Dołączono**, a następnie wyślij recenzje do utworzonych folderów, wybierając odpowiednią opcję z menu kontekstowego.

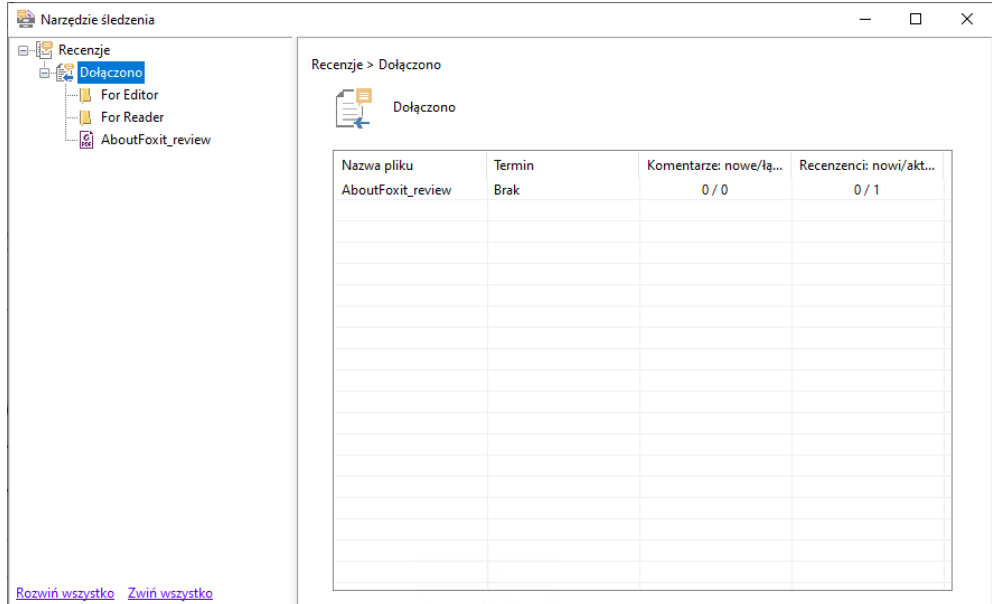

# <span id="page-26-0"></span>**Formularze**

Formularze PDF usprawniają sposób otrzymywania i wysyłania informacji. Program Foxit PDF Reader umożliwia wypełnianie formularzy PDF, komentowanie formularzy, importowanie i eksportowanie danych formularzy i komentarzy oraz weryfikację podpisów na formularzach XFA.

# <span id="page-26-1"></span>**Wypełnianie formularzy PDF**

Program Foxit PDF Reader obsługuje *interaktywne formularze PDF* (Acro Form i [XFA Form\)](http://en.wikipedia.org/wiki/XFA) oraz *nieinteraktywne formularze PDF.* Formularze interaktywne można wypełniać za pomocą polecenia Ręka. W przypadku nieinteraktywnych formularzy PDF można używać narzędzi na karcie kontekstowej **Wypełnij i podpisz** (lub na karcie **Foxit eSign**), aby dodawać tekst i inne symbole. Podczas wypełniania nieinteraktywnych formularzy PDF można używać paska narzędzi pól lub uchwytów zmiany rozmiaru, aby odpowiednio dostosować rozmiar dodawanego tekstu i symboli do rozmiaru pól formularza.

Program Foxit PDF Reader obsługuje **funkcję automatycznego wypełniania**, która umożliwia szybkie i łatwe wypełnianie formularzy PDF. Funkcja ta przechowuje historię danych wprowadzanych w formularzach, a następnie sugeruje podpowiedzi przy wypełnianiu innych formularzy w przyszłości. Podpowiedzi są wyświetlane na liście rozwijanej. Aby włączyć funkcję automatycznego wypełniania, wybierz opcję **Plik** > **Preferencje** > **Formularze**, a następnie wybierz pozycję **Podstawowe** lub **Zaawansowane** z listy rozwijanej **Automatyczne wypełnianie**. Jeśli nie jest zaznaczona opcja **Pamiętaj dane liczbowe**, zapamiętywane są tylko wartości tekstowe, bez wartości liczbowych.

# <span id="page-27-0"></span>**Komentowanie formularzy**

Formularze PDF można komentować jak wszystkie inne pliki PDF. Komentarze można dodawać tylko, gdy twórca formularza nadał takie uprawnienie użytkownikom. **Patrz również** [Komentarze.](#page-19-0)

## <span id="page-27-1"></span>**Importowanie i eksportowanie danych formularzy**

Kliknij polecenie **Importuj** lub **Eksportuj** na karcie **Formularz**, aby zaimportować lub wyeksportować dane formularza pliku PDF. Jednakże ta funkcja działa tylko z interaktywnymi formularzami PDF. Program Foxit PDF Reader udostępnia użytkownikom polecenie **Resetuj formularz**, które służy do resetowania formularzy.

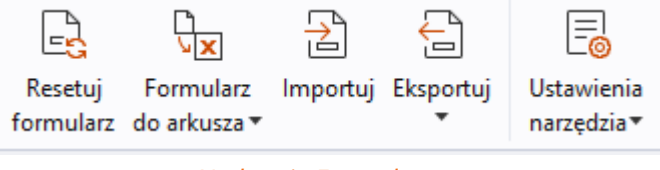

*Na karcie Formularz*

Aby wyeksportować dane formularza, należy wykonać następujące czynności:

- Wybierz **Formularz** > **Eksportuj** > **Do pliku**;
- W oknie dialogowym **Zapisz jako** określ ścieżkę, nazwę eksportowanego pliku i wybierz żądany format pliku w polu **Zapisz jako typ**.
- Kliknij przycisk **Zapisz**, aby zapisać plik.

Aby wyeksportować dane formularza i dołączyć je do istniejącego pliku, należy wykonać następujące czynności:

- Wybierz **Formularz** > **Formularz do arkusza** > **Dołącz do istniejącego arkusza**.
- W oknie dialogowym **Otwórz** wybierz plik CSV i kliknij przycisk **Otwórz**.

Aby wyeksportować kilka formularzy do pliku CSV, wykonaj następujące czynności:

- Wybierz **Formularz** > **Formularz do arkusza** > **Połącz formularze w arkusz**.
- Kliknij przycisk **Dodaj pliki** w oknie dialogowym **Eksportuj wiele formularzy do arkusza**.
- W oknie dialogowym **Otwórz** zaznacz plik do połączenia i kliknij przycisk **Otwórz**, aby dodać go do bieżącego formularza.
- Możesz również zaznaczyć opcję **Dołącz ostatnio zamknięte formularze**, aby wywołać ostatnio otwarte formularze, a następnie usunąć pliki, których nie chcesz dodawać, a pozostawić te, które chcesz wyeksportować na liście.
- Aby dołączyć formularze do istniejącego pliku, zaznacz opcję **Dołącz do istniejącego pliku**.

 Kliknij przycisk **Eksportuj** i zapisz plik CSV na wybranej ścieżce w oknie dialogowym **Zapisz jako**.

# <span id="page-28-0"></span>**Weryfikacja podpisów na formularzach XFA**

Program Foxit PDF Reader umożliwia weryfikację podpisów na formularzach XFA. Kliknij podpis w pliku PDF, po czym możesz sprawdzić stan weryfikacji podpisu i jego właściwości w kolejnych oknach podręcznych.

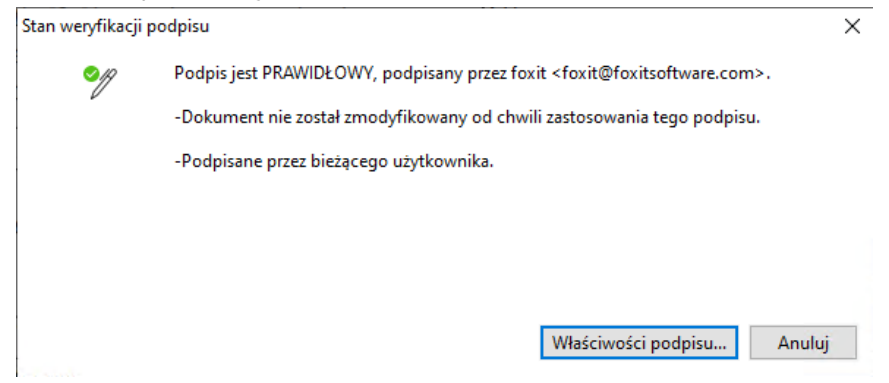

# <span id="page-28-1"></span>**Zaawansowana edycja**

Program Foxit PDF Reader oferuje funkcje zaawansowane edycji plików PDF. Można tworzyć zakładki, dodawać łącza, obrazy, odtwarzać i wstawiać pliki multimedialne.

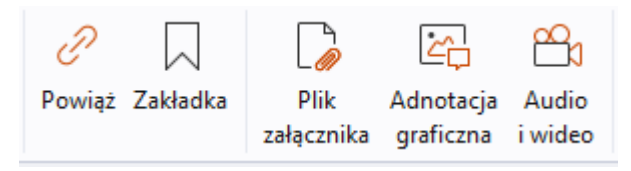

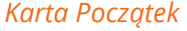

## <span id="page-28-2"></span>**Zakładki**

Zakładki umożliwiają oznaczenie w pliku PDF miejsca, do którego użytkownik może łatwo powrócić. Zakładki można dodawać, przenosić, usuwać itd.

### **Dodawanie zakładki**

- 1. Przejdź do strony, z którą zakładka ma być powiązana. Ewentualnie dostosuj ustawienia wyświetlania.
- 2. Zaznacz zakładkę, pod którą chcesz umieścić nową zakładkę. Jeśli zakładka nie zostanie

zaznaczona, na końcu listy zakładek zostanie automatycznie dodana nowa zakładka.

3. Należy wykonać jedną z następujących czynności:

- Kliknij ikonę **Nowa zakładka**  $\overline{K}$  na górze panelu Zakładki,
- Kliknij prawym przyciskiem myszy i wybierz **Dodaj zakładkę**.
- Kliknij menu **Opcje** u góry panelu Zakładki i wybierz polecenie **Dodaj zakładkę**.

4. Wpisz lub zmień nazwę nowej zakładki i naciśnij klawisz **Enter**.

*Wskazówka: Aby dodać zakładkę, możesz także kliknąć prawym przyciskiem myszy stronę, na której ma się znajdować zakładka i wybrać Dodaj zakładkę. Jeśli wcześniej wybrano istniejącą zakładkę (jeśli występuje) w panelu Zakładki, nowo dodana zakładka zostanie automatycznie dodana tuż za istniejącą zakładką (w tej samej hierarchii); jeśli nie wybrano żadnej istniejącej zakładki, nowa zakładka zostanie dodana na końcu listy zakładek.*

#### **Przenoszenie zakładki**

Zaznacz zakładkę, którą chcesz przenieść, a następnie wykonaj jedną z następujących czynności:

- Przytrzymując przycisk myszy, przeciągnij ikonę zakładki znajdującą się bezpośrednio obok ikony zakładki nadrzędnej. Ikona Linia »- wskazuje miejsce wstawienia ikony.
- Kliknij prawym przyciskiem myszy ikonę zakładki, którą chcesz przenieść (lub kliknij

menu **Opcje** na górze panelu Zakładki), a następnie wybierz opcję **Wytnij**.

Wybierz zakotwiczoną zakładkę, pod którą chcesz umieścić pierwotną zakładkę. Następnie w menu kontekstowym lub menu **Opcje** wybierz **Wklej po wybranej zakładce**, aby wkleić pierwotną zakładkę po zakładce zakotwiczonej, utrzymując obie zakładki w tej samej hierarchii. Lub wybierz **Wklej pod wybraną zakładką**, aby wkleić pierwotną zakładkę jako zakładkę podrzędną pod zakładką zakotwiczoną.

 Aby przenieść zakładkę o jeden poziom w górę lub w dół, kliknij ją prawym przyciskiem myszy (lub kliknij menu **Opcje** na górze panelu Zakładki), a następnie wybierz opcję **Poziom w górę** lub **Poziom w dół**. Możesz też kliknąć ikonę **Poziom w górę** lub **Poziom w dół** na górze panelu Zakładki.

#### *Wskazówki:*

*1. Mimo przeniesienia zakładka wskazuje pierwotną lokalizację docelową w dokumencie. 2. Można nacisnąć klawisz Shift lub Ctrl i kliknąć, aby wybrać wiele zakładek jednocześnie, lub nacisnąć klawisze Ctrl + A, aby wybrać wszystkie zakładki.* 

### **Usuwanie zakładki**

Aby usunąć zakładkę, należy wykonać jedną z następujących czynności:

- Zaznacz zakładkę do usunięcia i kliknij przycisk **Usuń** ☆ w górnej części panelu Zakładki.
- Kliknij prawym przyciskiem myszy zakładkę do usunięcia i wybierz polecenie **Usuń**.
- Zaznacz zakładkę do usunięcia i kliknij menu **Opcje** □ na górze panelu Zakładki i wybierz **Usuń**.

#### *Wskazówki:*

*1. Usunięcie zakładki powoduje usunięcie jej wszystkich zakładek podrzędnych. 2. Można nacisnąć klawisz Shift lub Ctrl i kliknąć, aby wybrać wiele zakładek jednocześnie, lub nacisnąć klawisze Ctrl + A, aby wybrać wszystkie zakładki.*

# <span id="page-30-0"></span>**Drukowanie**

# <span id="page-30-1"></span>**Jak wydrukować dokumenty PDF**

- 1. Upewnij się, że drukarka została prawidłowo zainstalowana.
- 2. Wybierz opcję **Drukuj** na karcie **Plik**, aby wydrukować pojedynczy dokument PDF, lub opcję **Drukowanie wsadowe** na karcie **Plik** i dodaj kilka dokumentów PDF, aby je wydrukować.
- 3. Określ drukarkę, zakres drukowania, liczbę kopii i inne opcje.
- 4. Kliknij przycisk **OK**, aby wydrukować dokument.

# <span id="page-30-2"></span>**Drukowanie części strony**

Aby wydrukować część strony, należy użyć polecenia zrzutu ekranu.

- Wybierz polecenie zrzutu ekranu, wybierając kolejno **Początek** > **Zrzut ekranu**.
- Przeciągnij, aby zaznaczyć obszar do wydrukowania.
- Kliknij prawym przyciskiem myszy w zaznaczonym obszarze > wybierz polecenie **Drukuj**, a następnie skorzystaj z okna dialogowego **Drukuj**.

# <span id="page-30-3"></span>**Drukowanie określonych stron lub sekcji**

Program Foxit PDF Reader umożliwia drukowanie stron lub sekcji powiązanych z zakładkami wprost z panelu Zakładki. W tym celu należy wykonać następujące czynności:

- Wybierz kolejno: **Widok** > **Ustawienia wyświetlania** > **Panele nawigacyjne** > **Zakładki**, aby otworzyć panel zakładek, jeśli jest ukryty.
- W panelu Zakładki kliknij zakładkę w celu jej wybrania albo naciśnij klawisz **Shift** lub **Ctrl** + **kliknięcie**, aby zaznaczyć wiele zakładek.
- Prawym przyciskiem myszy kliknij wybraną zakładkę, wybierz polecenie **Drukuj strony**, aby wydrukować strony z wybranymi zakładkami (w tym z zakładkami podrzędnymi), albo wybierz polecenie **Drukuj sekcje**, aby wydrukować wszystkie strony znajdujące się w sekcjach oznaczonych zakładkami (w tym zakładkami podrzędnymi).
- W oknie dialogowym **Drukuj** wskaż drukarkę i wybierz pozostałe opcje. Następnie kliknij przycisk **OK**.

**Uwaga**: Zakładki są wyświetlane w określonej kolejności: od nadrzędnych do podrzędnych. W przypadku drukowania zakładki nadrzędnej cała zawartość strony powiązanej z zakładkami podrzędnymi również zostanie wydrukowana.

# <span id="page-31-0"></span>**Optymalizacja drukowania**

Optymalizacja drukowania umożliwia optymalizację zadań wydruku realizowanych za pomocą sterownika PCL w zakresie takich funkcji, jak zastępowanie czcionek czy skanowanie linijek pionowych i poziomych. Program Foxit PDF Reader oferuje opcję automatycznego wykrywania drukarek obsługujących język PCL w celu optymalizacji szybkości drukowania. Aby włączyć optymalizację drukowania, należy wykonać następujące czynności:

- Wybierz kolejno **Plik** > **Drukuj**, aby otworzyć okno dialogowe Drukuj.
- Kliknij przycisk **Zaawansowane** w górnej części okna dialogowego **Drukuj**.
- W oknie dialogowym **Zaawansowane** wykonaj jedną z następujących czynności:
	- Wybierz drukarkę z listy Drukarki i kliknij przycisk **Dodaj**, aby dodać wybraną drukarkę do listy Sterowniki PCL.
	- Zaznacz jedną z opcji optymalizacji (**Użyj sterownika <poziom\_PCL> do drukarek <poziom\_PCL>**) w zależności od poziomu sterownika drukarki.
	- Kliknij przycisk **OK**.

Możesz wówczas drukować, wykorzystując zoptymalizowany sterownik. Jeśli wyniki drukowania nie są zadowalające, można usunąć drukarkę z listy Sterowniki PCL. Aby potwierdzić operację, wybierz sterownik do usunięcia na liście Sterowniki PCL, kliknij przycisk **Usuń**, a następnie przycisk **OK**, aby potwierdzić operację.

Wskazówka: aby włączyć optymalizację druku PCL, upewnij się, że opcja **Użyj wydruku GDI+ dla wszystkich typów drukarek** w preferencjach drukarki nie jest zaznaczona. W przeciwnym wypadku ustawienia w preferencjach drukarki będą miały pierwszeństwo i dla wszystkich typów drukarek zostanie użyta opcja GDI+ + urządzenie.

# <span id="page-32-0"></span>**Okno dialogowe Drukuj**

Okno dialogowe Drukuj jest wyświetlane przed samą operacją drukowania. Okno dialogowe **Drukuj** umożliwia zmianę wielu aspektów drukowania dokumentów. Należy postępować zgodnie z instrukcjami wyświetlanymi w oknie dialogowym **Drukuj**.

Aby otworzyć okno dialogowe **Drukuj**, wybierz kolejno **Plik** > **Drukuj** lub kliknij kartę prawym przyciskiem myszy i wybierz polecenie **Drukuj bieżącą kartę**, jeśli korzystasz z przeglądania wielokartowego.

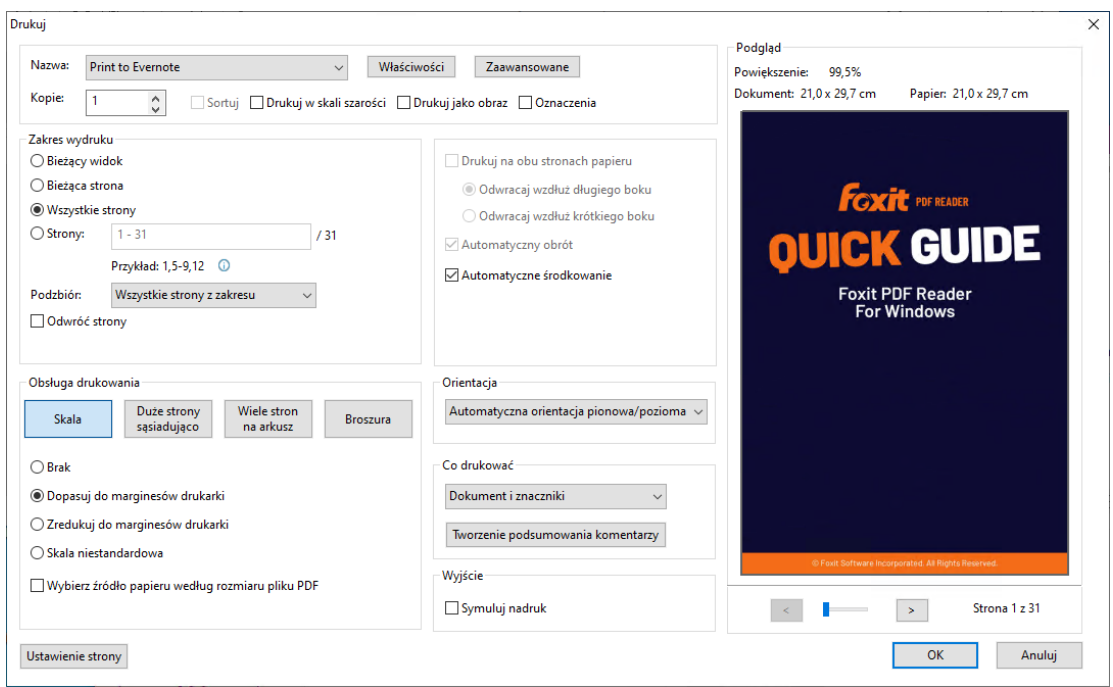

#### *Okno dialogowe Drukuj*

# <span id="page-32-1"></span>**Integracja z ChatGPT**

Integracja Foxit PDF Reader z ChatGPT wykorzystuje zawartość generowaną przez sztuczną inteligencję (AIGC), aby zwiększyć produktywność użytkowników końcowych. Zapewnia następujące możliwości:

- Czatuj z AI Assistant korzystaj z przetwarzania języka naturalnego (NLP), aby zapewnić użytkownikom szczegółowe odpowiedzi na ich pytania w czasie rzeczywistym.
- Czat na temat dokumentu analizuj dokument i odpowiadaj na pytania użytkowników w oparciu o zawartość pliku PDF.
- Podsumuj tekst/dokument wygeneruj zwięzłe i dokładne podsumowanie danego wprowadzonego tekstu lub dokumentu. Analizuje treść tekstu i identyfikuje

najważniejsze informacje, które należy uwzględnić w podsumowaniu, wykorzystując przetwarzanie języka naturalnego i algorytmy uczenia maszynowego.

- Ulepsz pisanie tekstu użyj uczenia maszynowego, aby automatycznie parafrazować lub przepisywać tekst, zachowując jego oryginalne znaczenie. Usługa ta ma na celu pomóc użytkownikom w generowaniu nowych treści z istniejącego tekstu, na przykład na potrzeby marketingu treści, SEO lub po prostu w celu poprawy przejrzystości i czytelności tekstu.
- Tłumaczenie treści Przetłumacz wybrany tekst lub całe dokumenty na odpowiednie języki.
- Korekta pisowni i gramatyki automatycznie wykrywaj i poprawiaj błędy ortograficzne i gramatyczne w treści.
- Wyjaśnienie treści podaj zwięzłe wyjaśnienia i definicje wybranego tekstu.

Aby uzyskać dostęp do powyższych usług AI, wykonaj dowolną z następujących czynności:

- Kliknij **Dom** > **Asystent AI**.
- Kliknij  $\overline{\mathbf{U}}$  ikona w prawym dolnym rogu okna aplikacji.
- Zaznacz dowolną treść tekstową w dokumencie i wybierz narzędzie z pływającego paska narzędzi Do wykonywac zadania.

# <span id="page-34-0"></span>**Kontakt**

Zachęcamy do kontaktu w celu uzyskania dodatkowych informacji lub zgłoszenia problemów z naszymi produktami. Zawsze służymy pomocą w razie potrzeby.

> *Adres siedziby:* Foxit Software Incorporated 39355 California Street Suite 302 Fremont, CA 94538 USA

 *Dział sprzedaży:* 1-866-680-3668

- *Pomoc techniczna i kwestie ogólne:* [Centrum pomocy](https://www.foxit.com/kb.html) 1-866-MYFOXIT, 1-866-693-6948
- *Witryna sieci Web:*  [www.foxit.com](http://www.foxit.com/)
- *E-mail:* Marketing – [marketing@foxit.com](mailto:marketing@foxit.com)